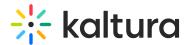

## **Media Page**

This article is designated for all users.

Introducing our new media page in MediaSpace Video Portal – where videos shine center stage and simplicity meets sophistication! With a sleek and intuitive design, our revamped media page puts your favorite videos front and center, ensuring a captivating and rewarding user experience.

If your media page doesn't look like the one below, you may need to enable our theming module. Visit our article Getting started with the Theming module to get your page looking just right.

Let's check out some of the new and improved features.

## Key features

- Like Users can rate the video by clicking the "like" button.
- Share Clicking on Share will open a pop-up window with options to link to media page, embed or share via social media. See our article Share and Embed Media for more information.
- Comments Users can comments on the video at the bottom of the screen.
  - ⚠ The comments feature isn't currently available, but will be very soon.
- **Three dots menu** Click the three dots to open the menu. For more information, see Three dots menu below.
- Viewing context with option to subscribe This shows where the entry is being viewed from. Note, the context will only be indicated if you came to the media through a channel. It will always display if this media was published to the one channel only. You can click Subscribe to subscribe to that channel if the channel manager has provided that option. See our article Channel subscriptions for more information.
- Information about the entry All the information and metadata about the entry.

  Click More Info to expand the text.
- Presenters Media owners can add users to show as presenters on media entries.
   Speakers can be added from the edit media page. Check out our article Add presenters to media page.
- Attachments Hover over the attachment and a tooltip will show the title of the media, file name, description and file size.

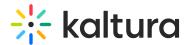

## Three dots menu

Click the three dots to open the menu. The menu gives you the following options:

• Publish - You can select in which channel / gallery the entry will be published. Once you publish the media in a channel or category, the name will appear on the media page. To learn more about publishing media, read our article Publish Media.

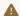

A Publish is not currently available from the entry page, but will be very soon.

- Download Click to download a certain flavor of the media to your desktop. See Download Media for more information.
- Add to Playlist Click to add the entry to another playlist. Read Add to a playlist for more information.
- Add to Watch List Click to add the entry to your personal watch list. Text will change from "Add to watch list" to "Remove from watch list" according to your status.
- REACH Captions & Enrich Select to order captions and enrichment services. See our article Order captions and enrichment services for media for more information.
- Edit Click to edit your entry. See our article Edit Media for more information.
- Analytics Click to access the VOD analytics dashboard and get an overview of the media entry. See our article VOD Analytics for more information.
- Launch Editor Click to launch the Kaltura Video Editor. See Kaltura Video Editing Tools User Guide for more information.
- Delete Click to delete the entry and move it to the Recycle Bin. Check out our article Restore deleted items from the Recycle Bin for more information.

Your three dots menu may look slightly different depending on what has been enabled in your account. If there is something missing, please contact your account administrator to have it enabled.

[template("cat-subscribe")]